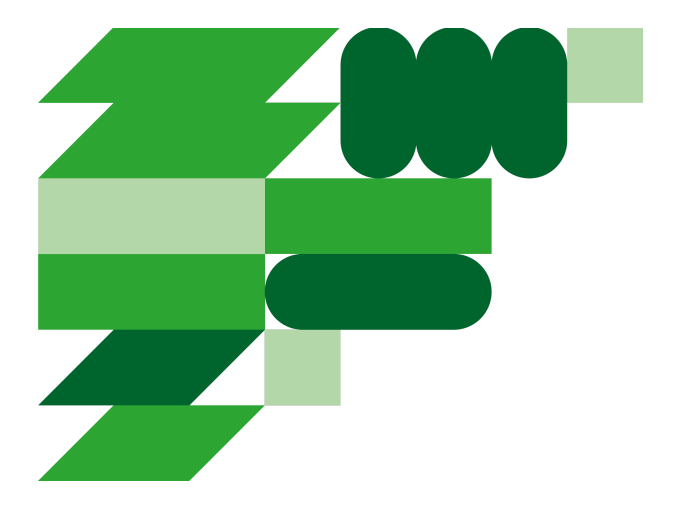

# Användarguide för nyttjande av tjänsten E-underskrift

Elektroniska underskrifter i Linköpings kommun

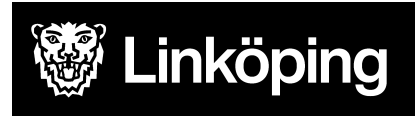

# Innehållsförteckning

Skicka dokument för [elektronisk](#page-3-0) underskrift [Förutsättningar](#page-3-1) Skapa [underteckningsuppdrag](#page-3-2)

[Underteckna](#page-7-0) elektroniskt dokument

Hantera elektroniskt [undertecknat](#page-10-0) dokument **[Kontaktperson](#page-10-1) [Undertecknare](#page-11-0)** 

Verifiera [elektronisk](#page-11-1) underskrift

# Skapa konto i tjänsten för elektronisk underskrift

För att nyttja tjänsten

- 1. ska din organisation beställa tjänsten "E-underskrift" i Lindesk
- 2. ska den som ska skapa underskriftsärenden beställa användare i Lindesk under tjänsten E-underskrift

När ovan är gjort, och vald chef godkänt beställningen, gå till [denna](https://app.comfact.se/SigningWebSite/Login/lkpg) länk och logga in med hjälp av den gråa knappen, LINKÖPINGS KOMMUN.

### Logga in med din organisation

LINKÖPINGS KOMMUN Vid första gången kommer nedan sida upp.

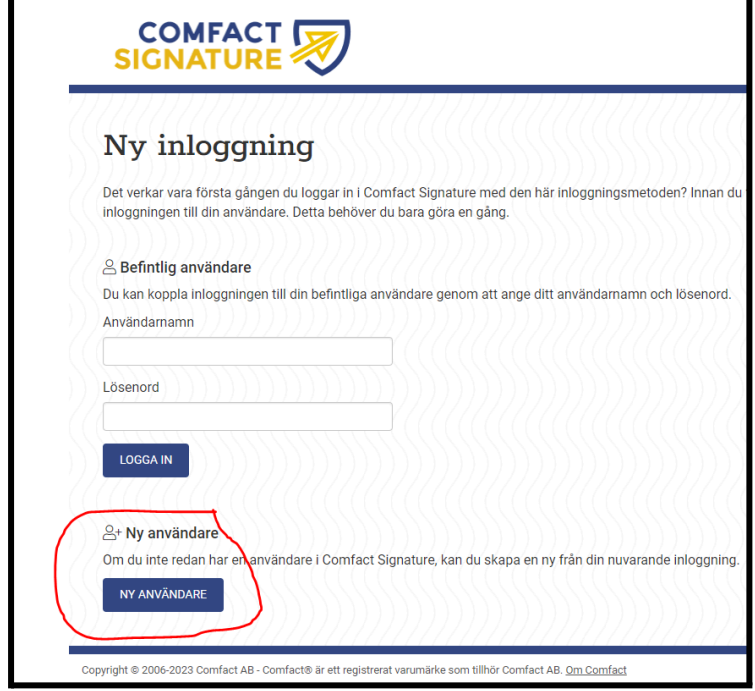

Välj "Ny användare"

**Du ska i nästa steg klicka på "Skapa användare" utan att ändra/lägga till någon information.**

När ovan är gjort får den nya användaren ett välkomstmail från Comfact med länk till inloggningssida.

# <span id="page-3-0"></span>Skicka dokument för elektronisk underskrift

### <span id="page-3-1"></span>Förutsättningar

- Ett dokument finns redo att undertecknas
- Om dokumentet ska vara tillgänglighetsanpassat måste det vara gjort innan underteckningsprocess påbörjas
- Dokumentet är i PDF-format
- Dokumentet inkl bilagor får inte vara större än 10 MB
- Du har som minst undertecknarernas e-postadress, ev även personnummer (om det krävs att specifik person undertecknar)

Den som skickar dokumentet för påskrift är kontaktperson, men kan även själv vara undertecknare och måste då läggas till även som undertecknare innan dokumentet skickas.

### <span id="page-3-2"></span>Skapa nytt underskriftsuppdrag

● Dokumentet som ska undertecknas sparas tillfälligt ner på kontaktpersonens dator

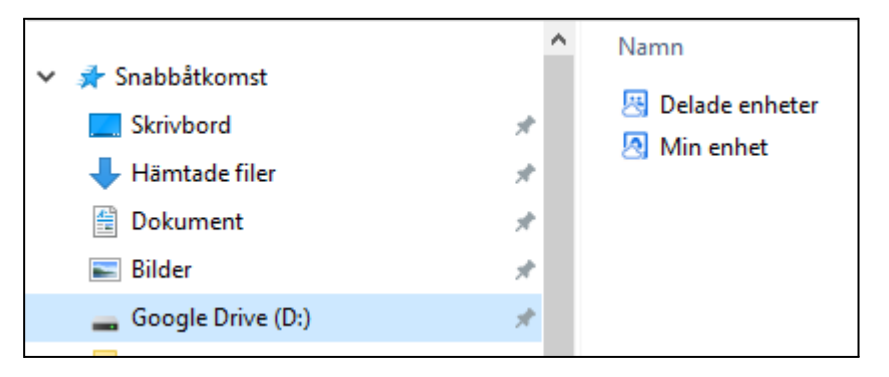

Alternativt Google Drive genom filutforskaren

● Logga in dig först på denna sida [\(Länk](https://app.comfact.se/SigningWebSite/Login/lkpg)) Se nedan bild på inloggningssidan. **Välj Linköpings kommun.**

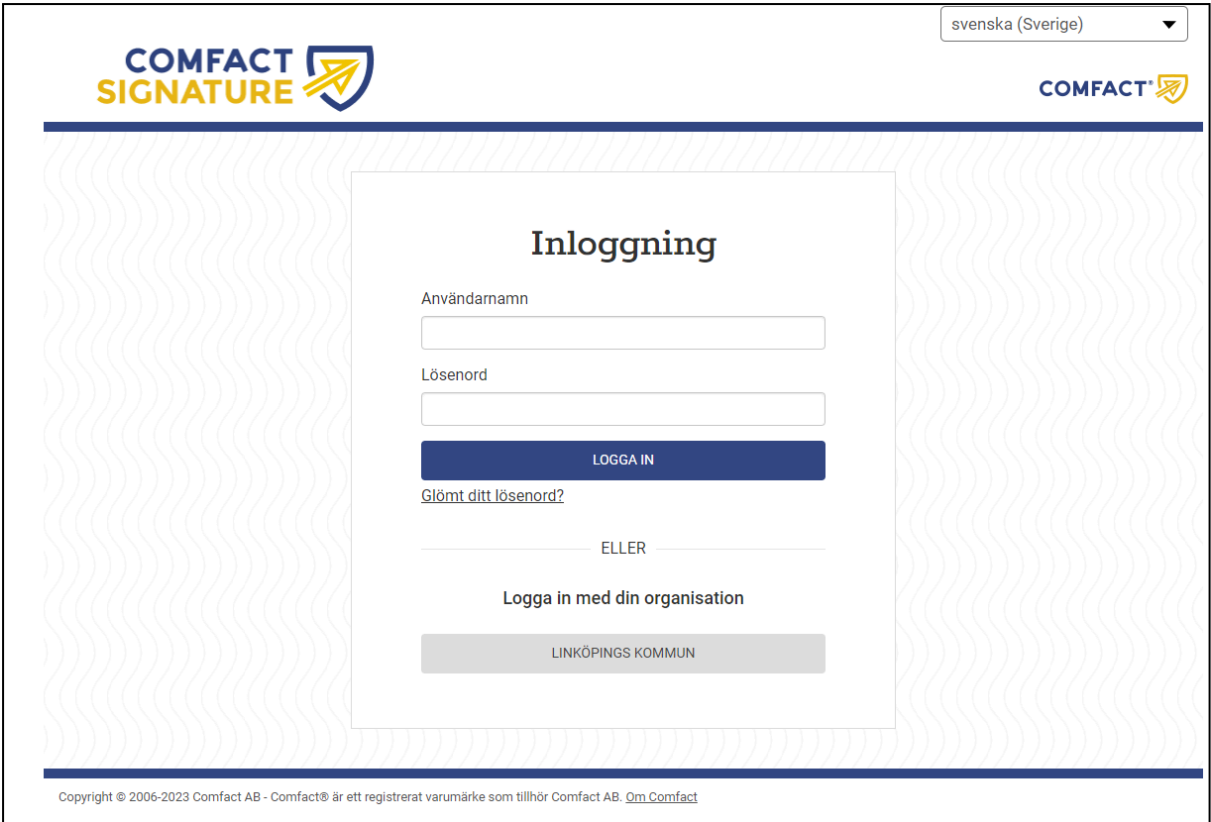

● Välj "Inloggning för personal"

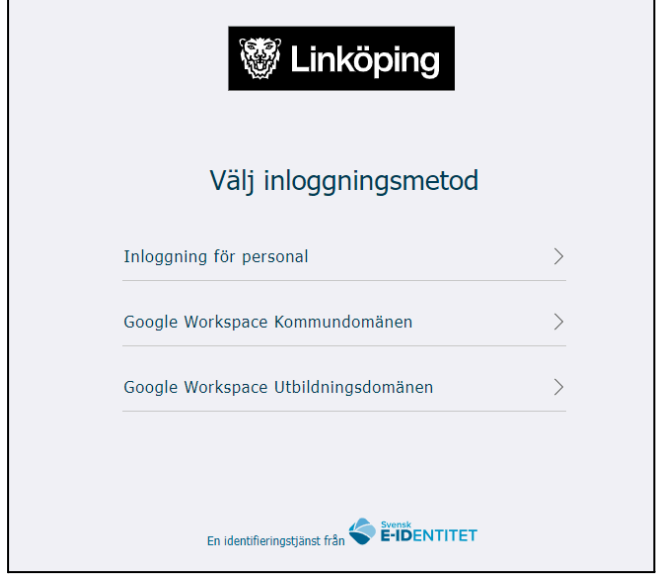

● Nedan sida kommer man till vid inloggning, det är en översikt över underteckningsuppdrag som inloggad användare har pågående

● För att **skapa ett nytt** underteckningsuppdrag klicka på din profilikon upp till höger och välj Nytt underskriftsärende.

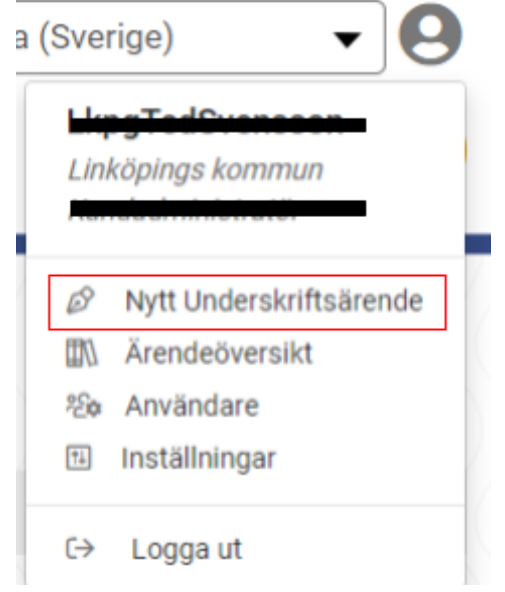

- Se nedan sida för uppladdning av dokument
- 1. Ladda upp filen som ska undertecknas
- 2. Skriv ett kort meddelande som går till alla undertecknare om vad dokumentet gäller
- 3. Fyll i information om undertecknare. Lägg till fler vid behov.
	- a. Titel samt Organisation är frivilligt att ange. Det kommer att synas i det undertecknade dokumentet. **Kan med fördel användas om det behöver framgå i vilken roll en person skriver under.**
	- b. Lägg vid behov till ett personligt meddelande till undertecknare.
- 4. Välj kontaktperson (samma som skickar dokumentet för påskrift). Dvs välj "annan person" samt fyll i "Namn" och "Epostadress"

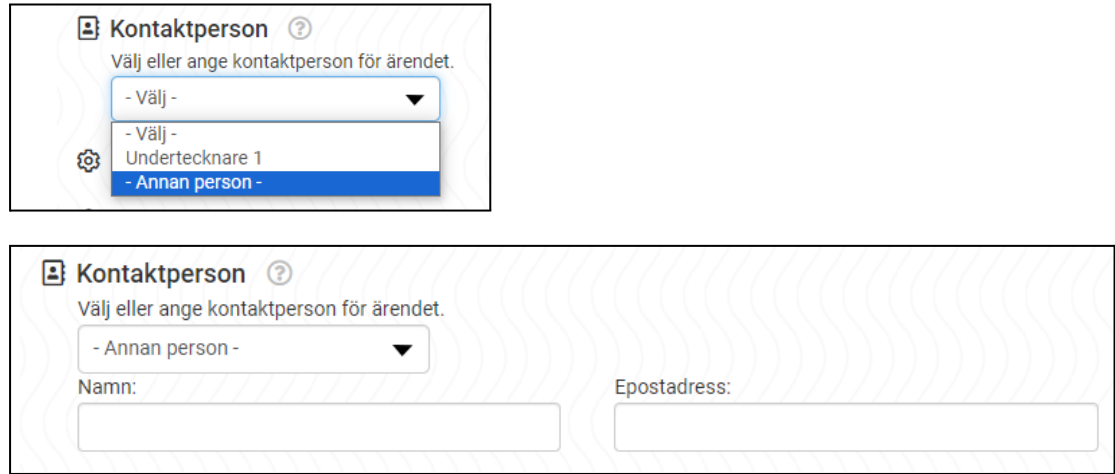

### Om dokumentet inte har rätt format

### **LETA UPP BILD SOM SAKNAS HÄR PÅ VARNINGEN**

- Om dokumentet som laddas upp har fel format uppstår ovan felmeddelande.
- Klicka på "konvertera".
- Nedan ruta dyker upp.
- Granska dokumentet så ingen förändring har uppstått
- Om det ser rätt ut, bocka i rutan och klicka "OK"

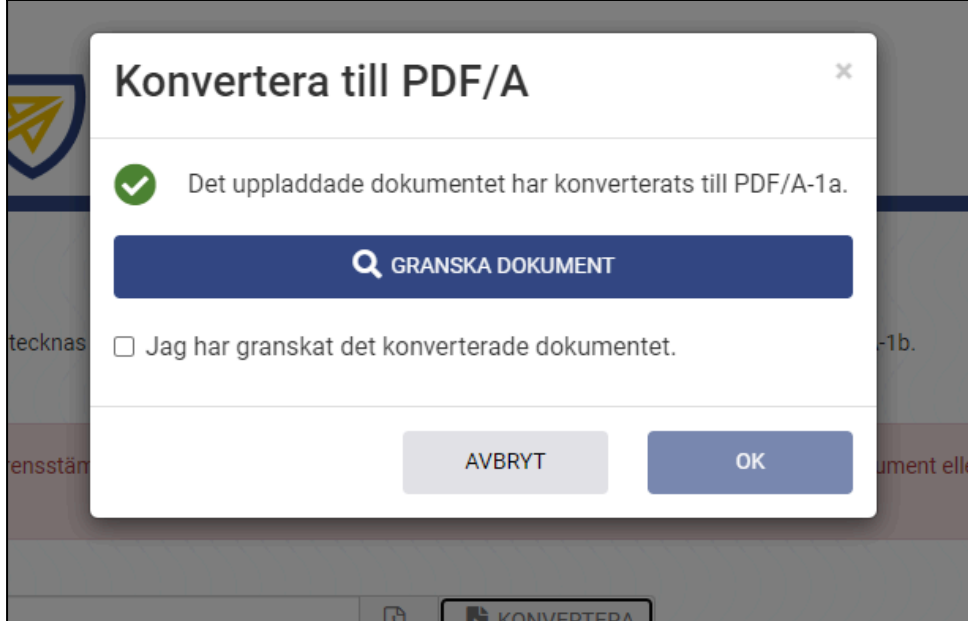

#### **Inställningar**

Under inställningar väljer man om undertecknare ska få dokumentet parallellt eller sekventiellt, val av förfallodatum samt om påminnelser ska skickas.

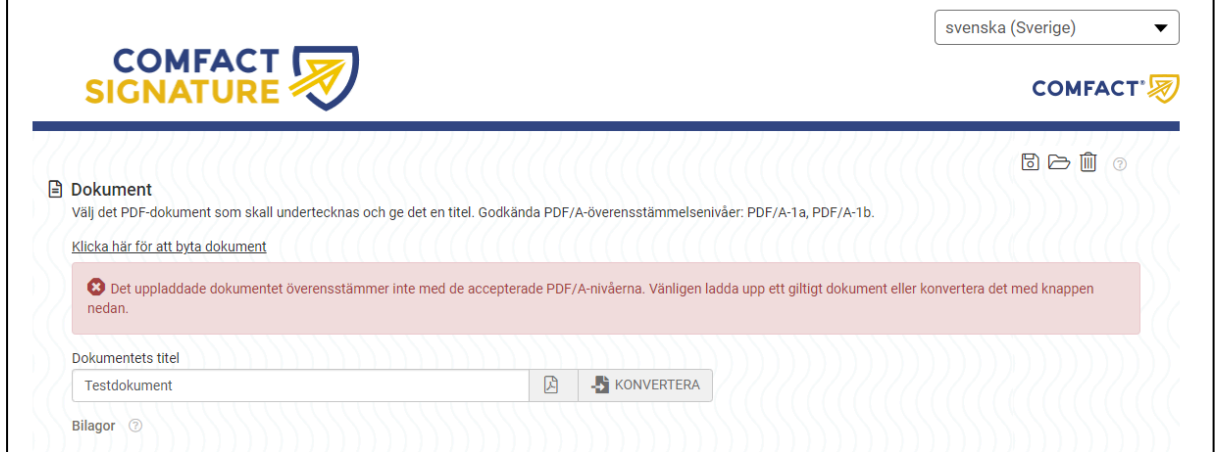

Referens behöver INTE anges.

Sekretessinställningar aktiveras om man vill begränsa vem som kan ladda ner eller skriva ut dokumentet innan det är undertecknat.

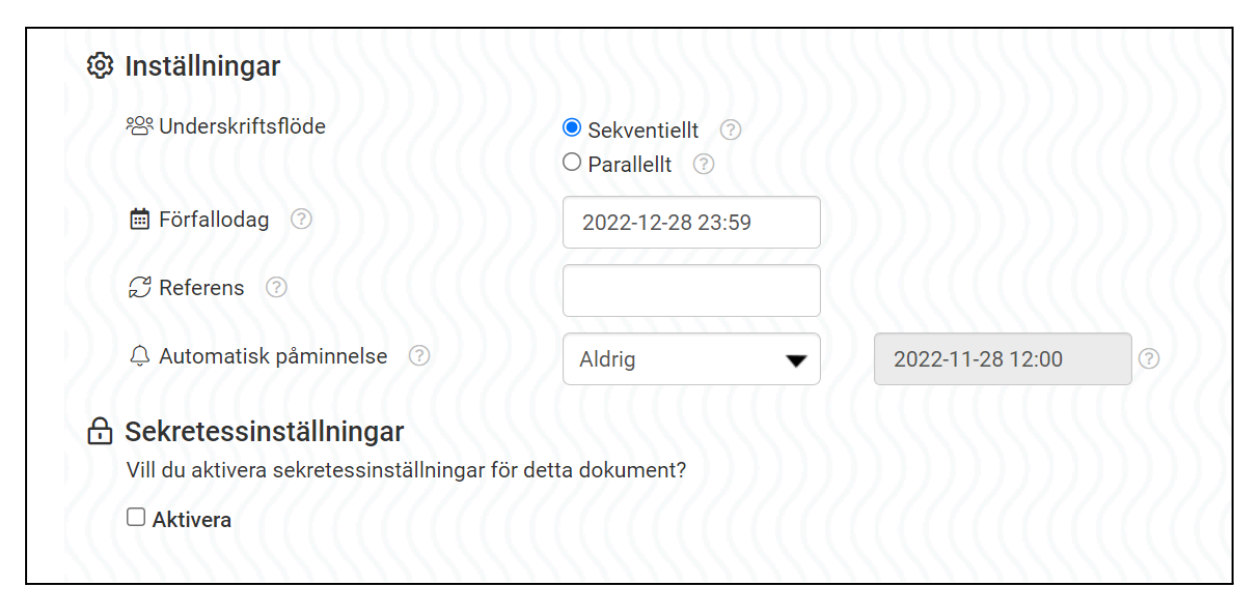

När alla uppgifter är ifyllda, klicka på Starta. Dokumentet skickas till undertecknare.

En bekräftelse skickas även till kontaktperson.

### <span id="page-7-0"></span>Underteckna elektroniskt dokument

När du har ett dokument att signera får du ett mail med information samt länk.

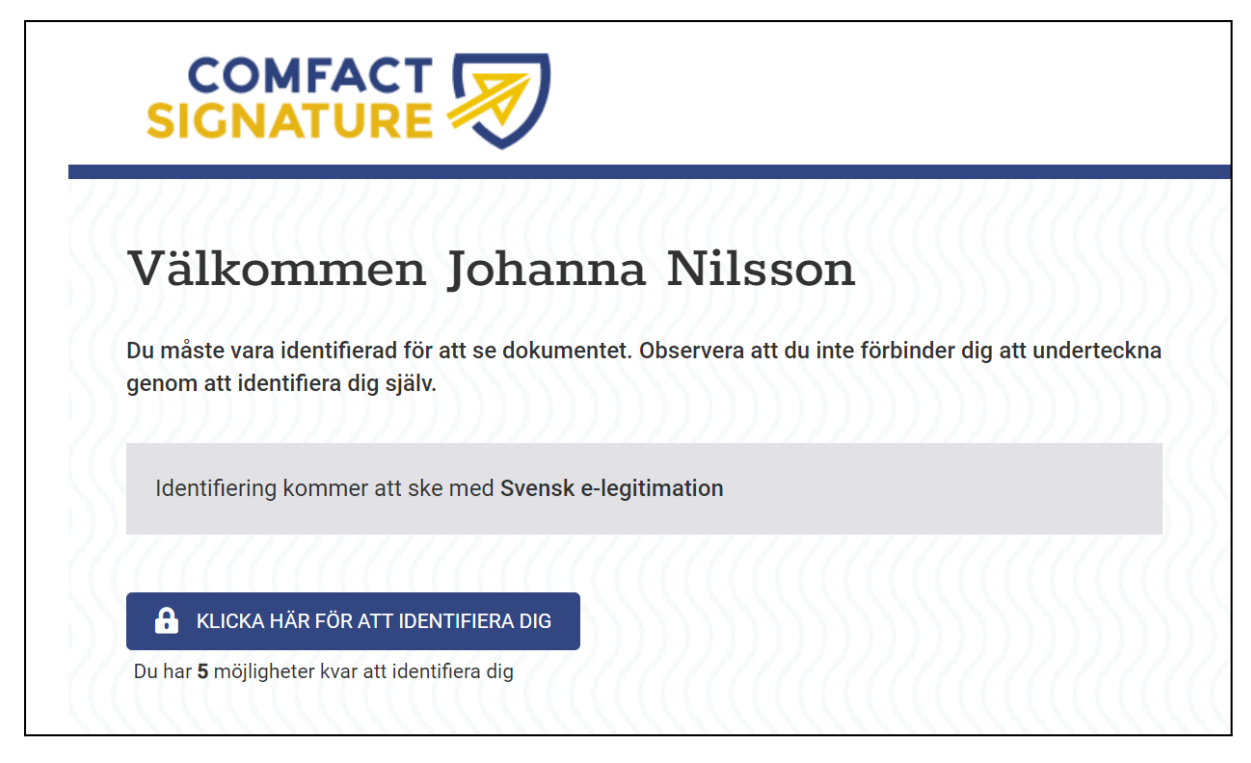

När du klickar på länken kommer du till en sida för identifiering. När du identifierat dig får du tillgång till dokumentet. (Underteckning sker i nästa steg)

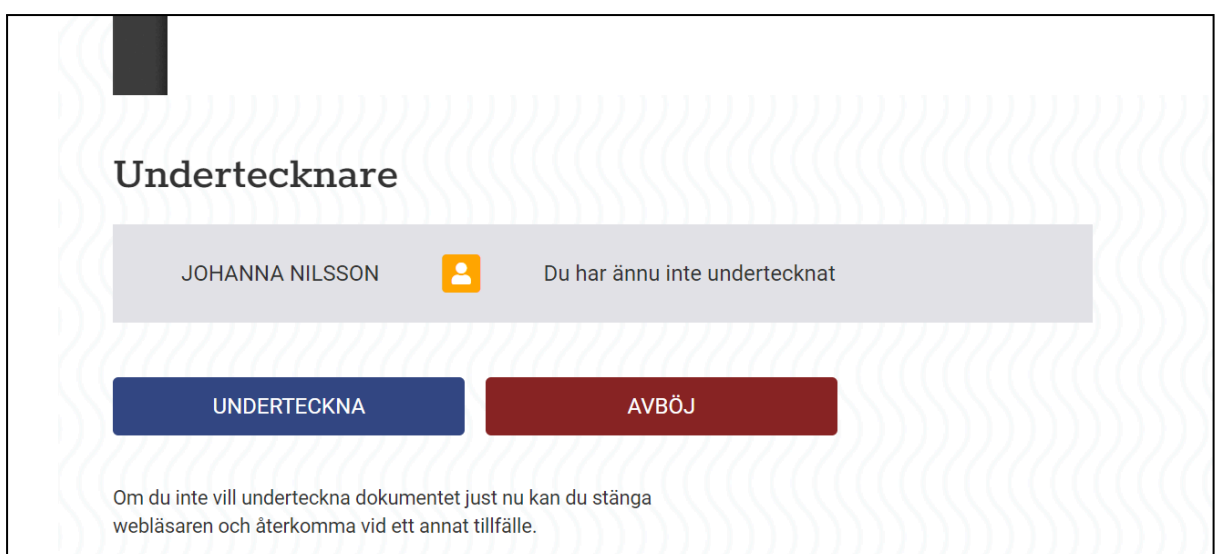

När du granskat dokumentet kan du välja att underteckna eller avböja.

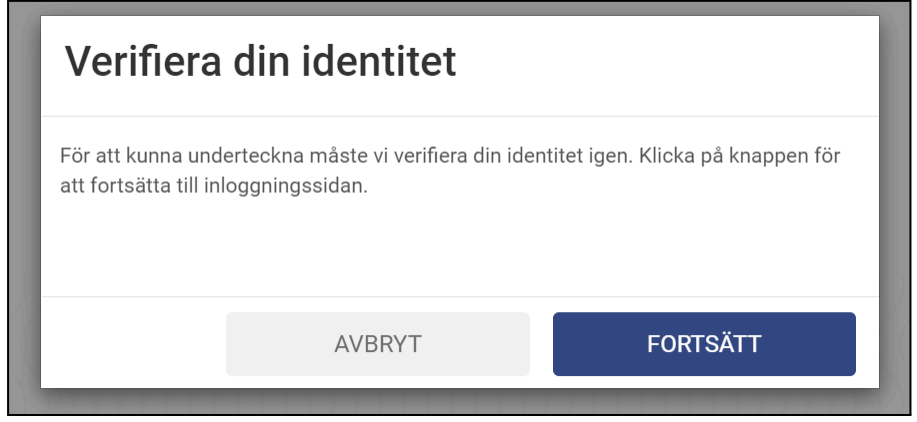

Om du väljer att underteckna blir du återigen ombedd att verifiera din identitet. Klicka fortsätt.

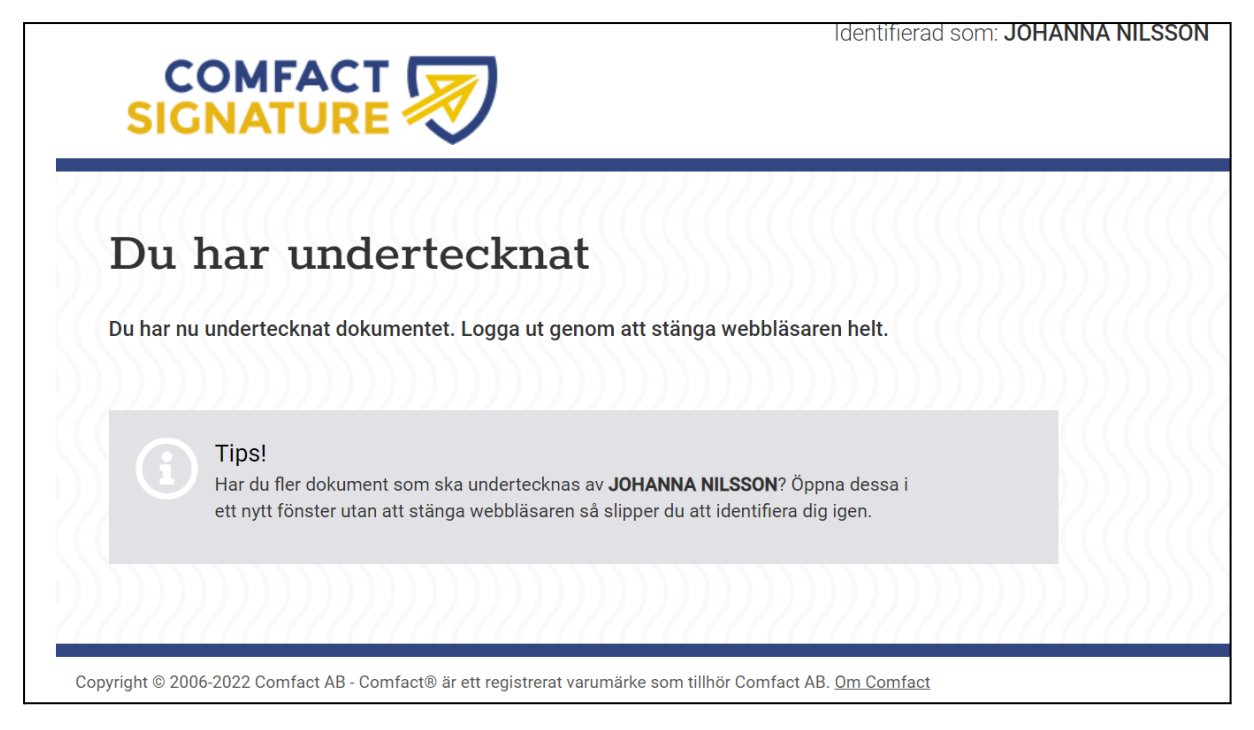

Efter identifiering kommer du till en sida som bekräftar att du undertecknat dokumentet. Du får även ett mail med bekräftelse.

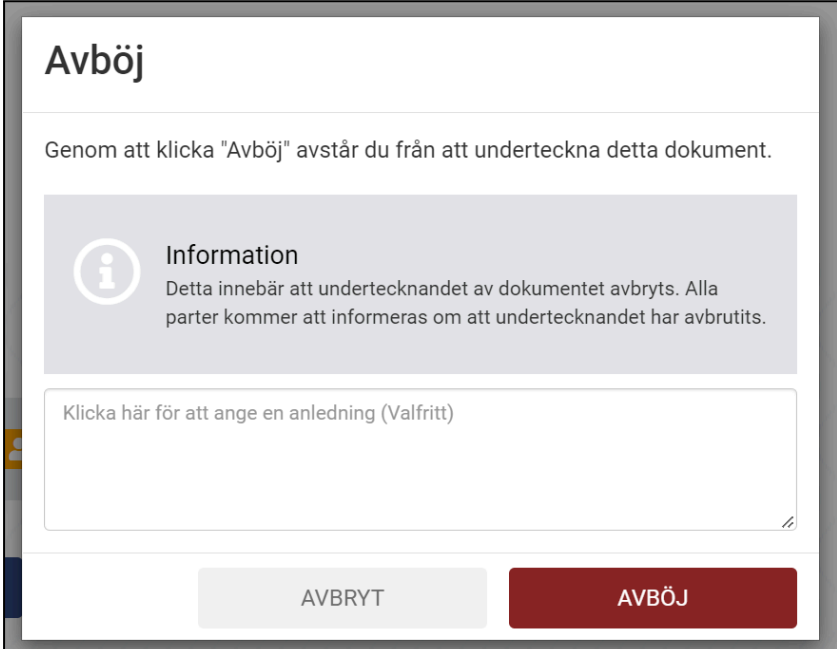

Om du väljer att avböja blir du ombedd att motivera varför. Klicka sedan Avböj.

# <span id="page-10-0"></span>Hantera elektroniskt undertecknat dokument

### <span id="page-10-1"></span>Kontaktperson

Kontaktpersonen får ingen avisering när ett dokument är undertecknat. Det är dock väldigt viktigt att som kontaktperson/utställare att spara hem dokumentet till den plats det ska finnas på, exempelvis ett verksamhetssystem eller arkivet. Detta med anledning av att alla dokument gallras från denna tjänst 30 dagar efter underskrivet dokument.

Som kontaktperson kan man logga in via [denna](https://app.comfact.se/SigningWebSite/admin) länk för översikt över underteckningsuppdrag som är pågående. Här kan kontaktpersonen göra följande:

- Bevaka pågående underteckningsuppdrag
- Ladda hem undertecknade dokument
- Ändra förfallodatum på pågående underteckningsuppdrag
- Avbryta pågående underteckningsuppdrag

#### Bild på ärendesida

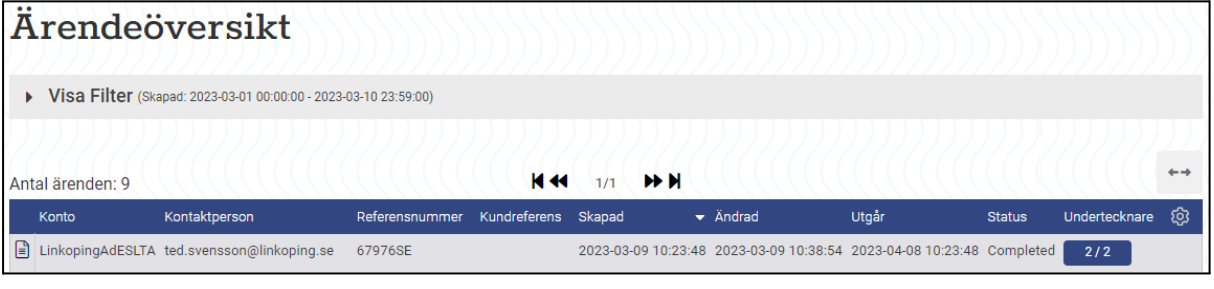

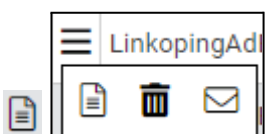

Peka på symbol för nedladdning

Peka på symbol för detaljer, ändring förfallodatum samt avbryta uppdrag

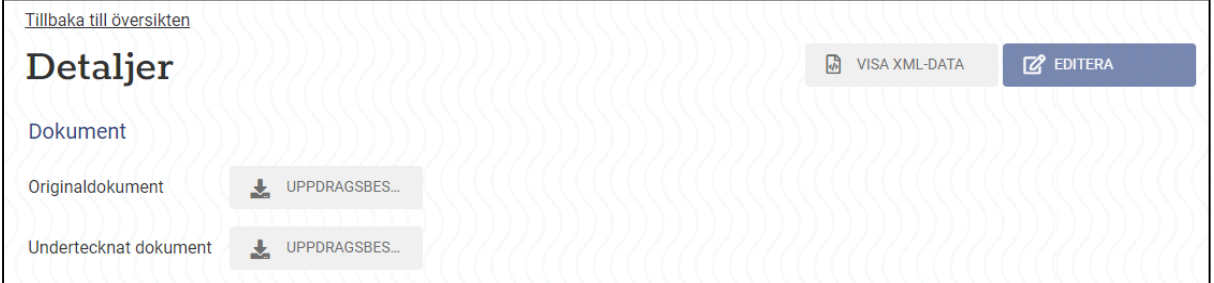

Spara undertecknat dokument

- Klicka på länken och ladda ner dokumentet tillfälligt lokalt på datorn
- Kontrollera att dokumentet är undertecknat **Instruktion nedan**
- När signaturer är kontrollerade, ladda upp dokumentet för arkivering i verksamhetssystemet
- Radera dokumentet från dator

### <span id="page-11-0"></span>**Undertecknare**

När dokumentet är undertecknat får alla som undertecknat dokumentet ett mail med länk till det undertecknade dokumentet.

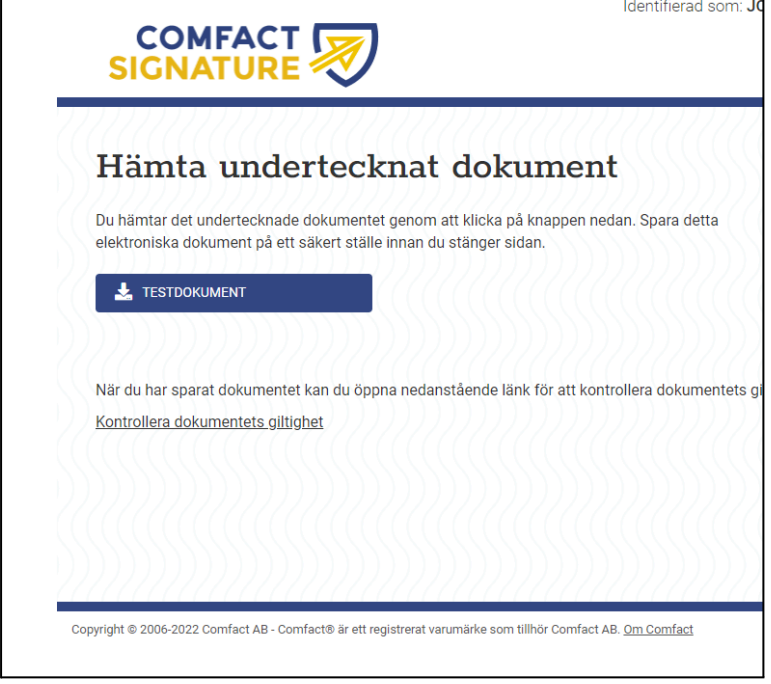

## <span id="page-11-1"></span>Verifiera elektronisk underskrift

#### **Förutsättningar**

- Ett nedladdat undertecknat dokument finns sparat på datorn
- Programmet Adobe Acrobat Reader DC finns installerat

Det finns två sätt att kontrollera om dokument är undertecknat

#### **Alternativ 1 Via Comfact [\(Länk\)](https://www.comfact.com/signingwebsite/validate?spk=79c53eb3-3151-405d-adc2-19468a4aa951)**

● Ladda upp dokumentet som ska verifieras och Klicka VERIFIERA

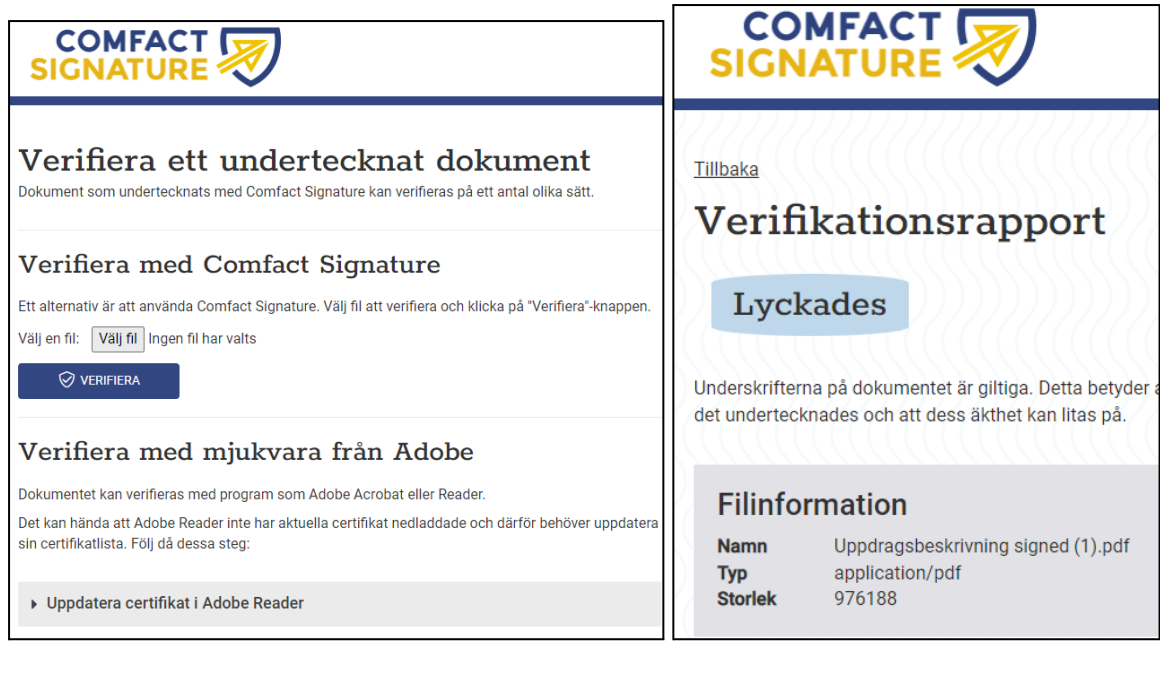

#### **Alternativ 2 Via Adobe Acrobat Reader**

- Högerklicka på filen som ska verifieras
- Välj Öppna med… Adobe Acrobat Reader

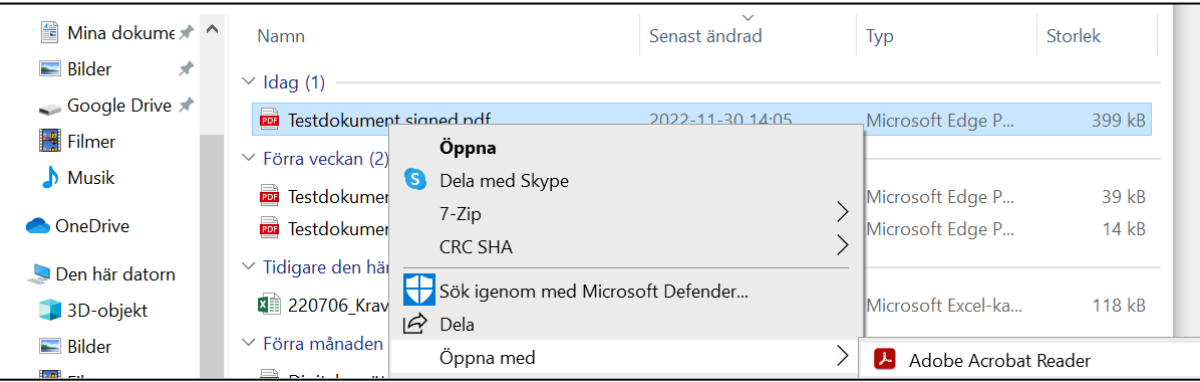

Klicka på "pennan" för att visa underskrifter

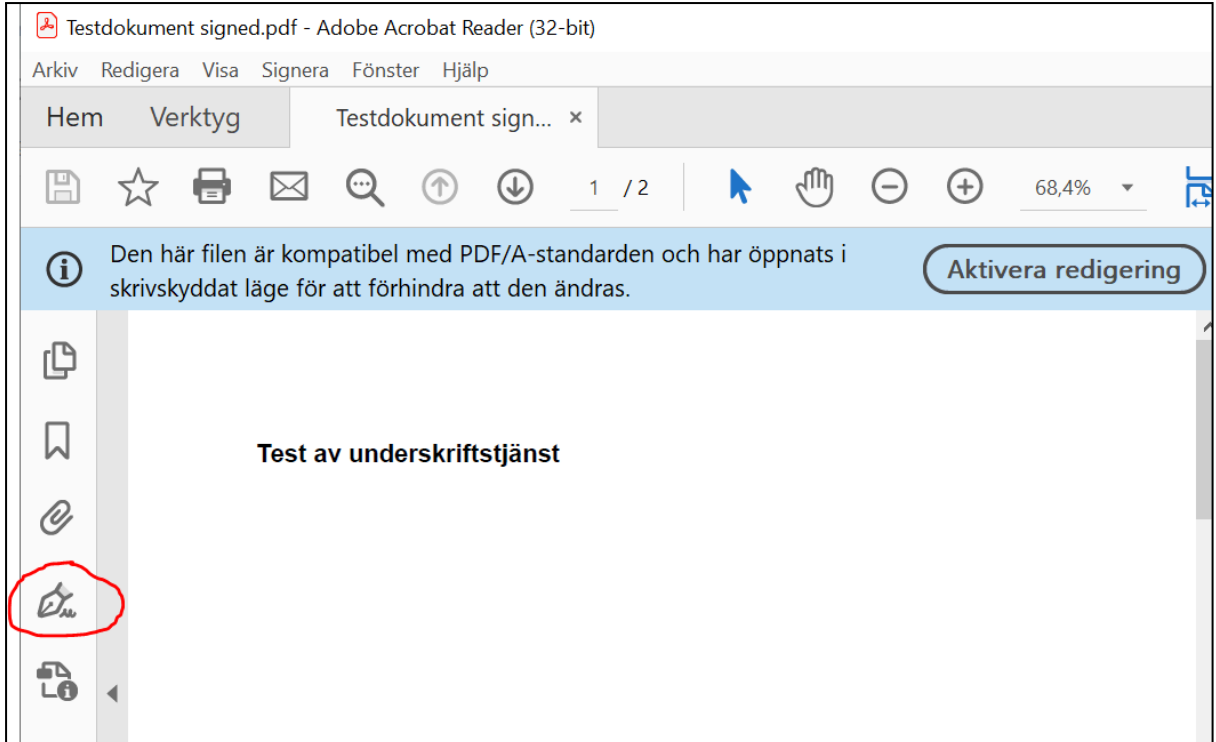

- Giltiga underskrifter ser ut enligt nedan
- OM en underskrift har en orange triangel är även det en giltig underskrift (se instruktion kring det)

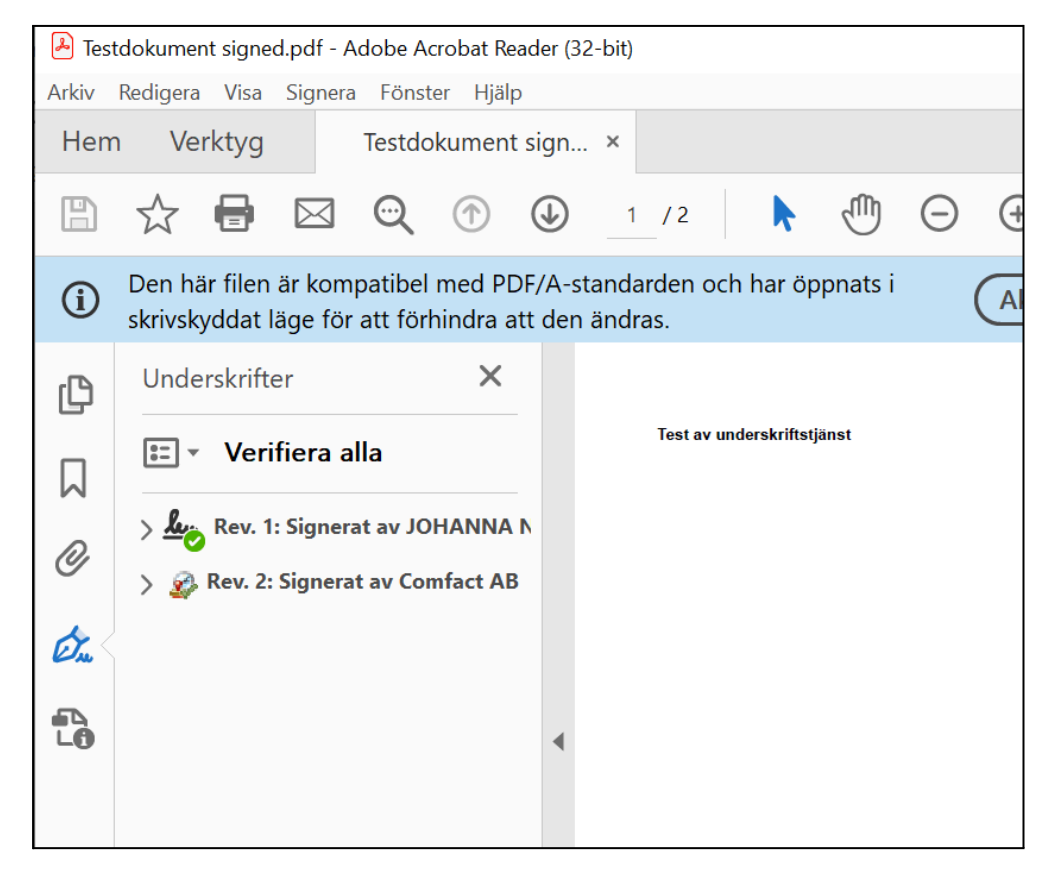

● Om ändring är gjord i dokumentet efter underskrift kan de se ut enligt nedan. Underskrifterna är inte längre giltiga.

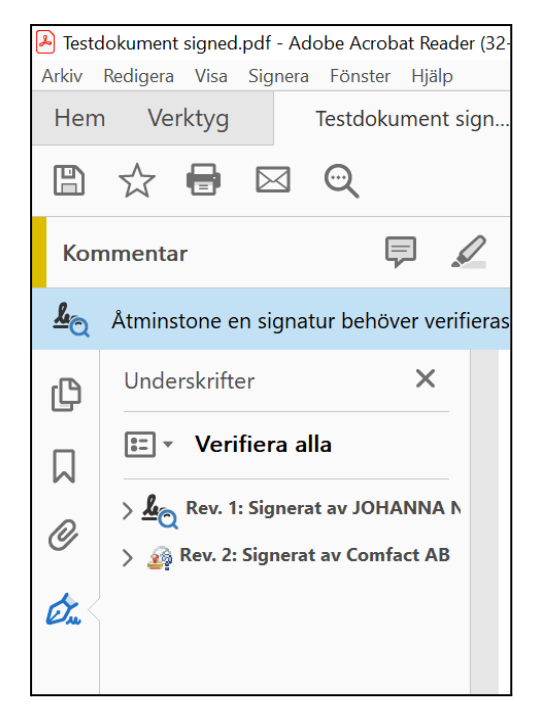